# explizit

## Användarhandbok e-Wärna

## Ställföreträdare

En digital e-tjänst som innebär att ställföreträdare kan registrera kassabok under året som genererar i en årsräkning, sluträkning eller sluträkning(byte) eller redogörelse för sina klienter eller arvodesräkning för ensamkommande barn. En e-tjänst som erbjuder digital registrering och digital inlämning av årsräkningen och arvodesräkningen.

#### Innehållsförteckning

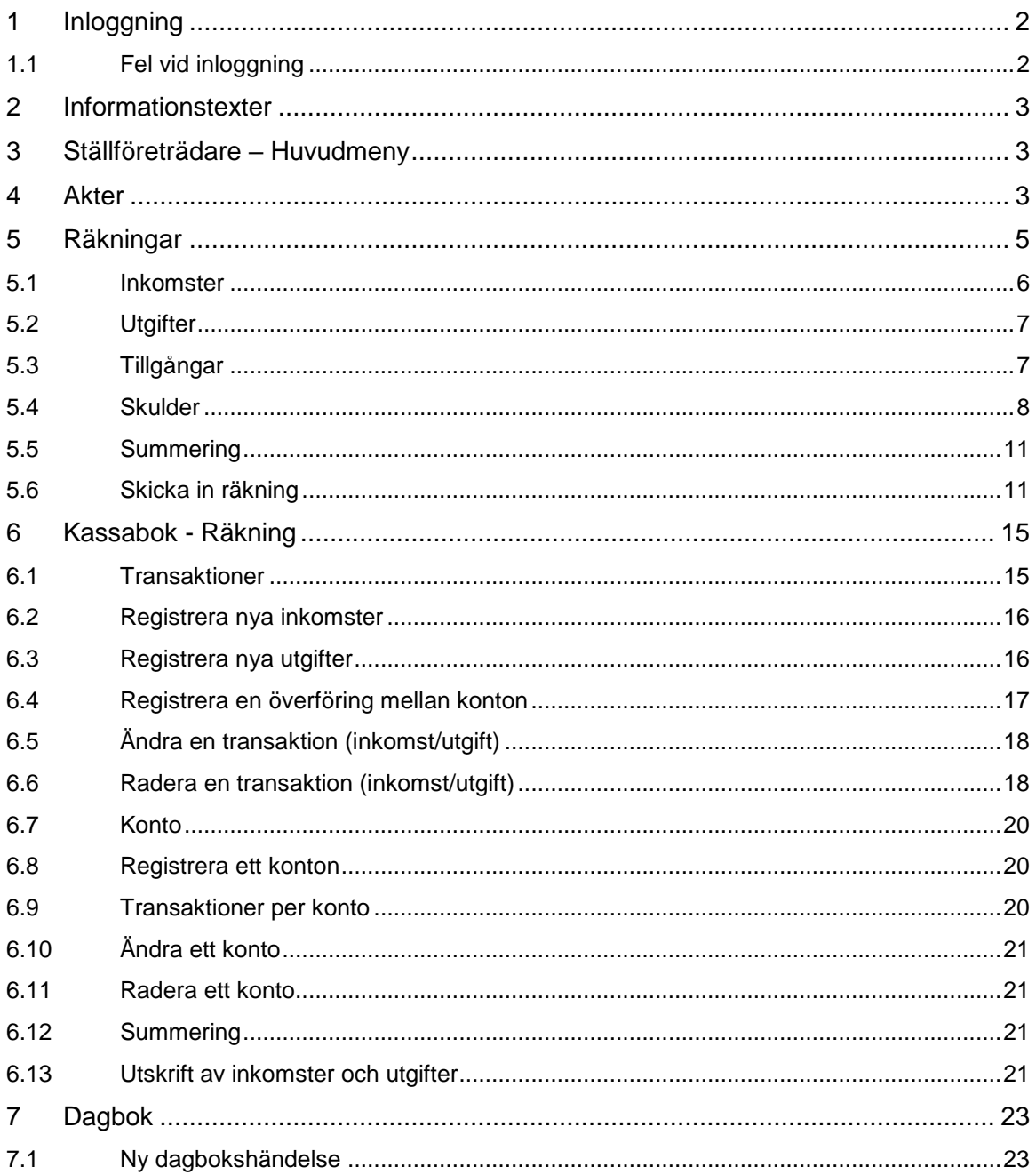

## <u>plizit</u> ex

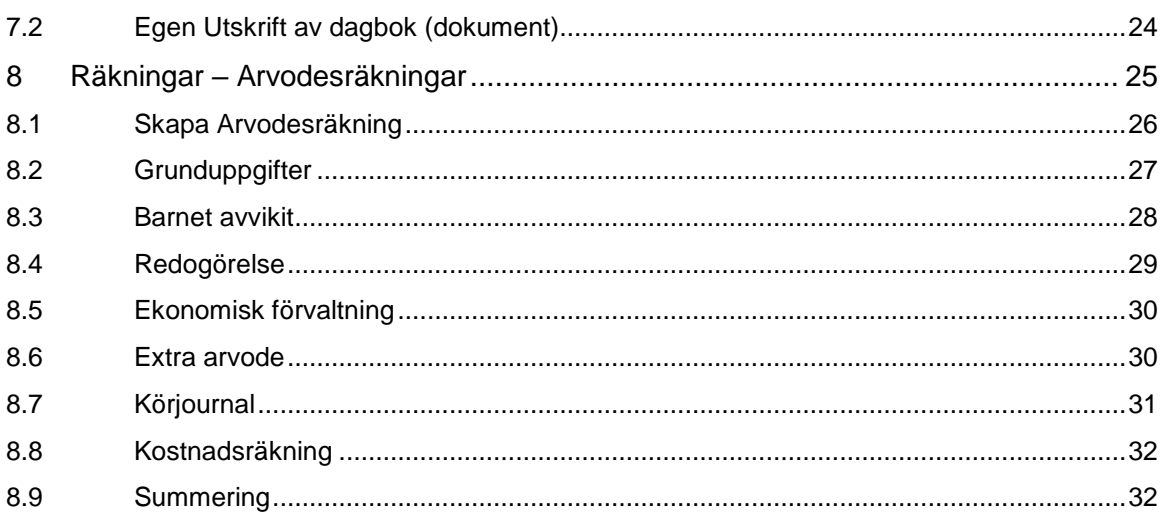

## <span id="page-1-0"></span>**1 Inloggning**

I e-Wärna kan ställföreträdare logga in med e-legitimation och söka upp sina akter och se vilka som kvarstår att lämna årsredovisning eller arvodesräkning för. Ställföreträdare kan när som helst se status på handläggningen per årsredovisning och arvodesräkning och kan komplettera med begärda uppgifter.

e-tjänsten är förberedd för att kunna stödja e-id (olika kommuner har olika tekniker/leverantörer för e-id) på din egen kommuns vis. explizit

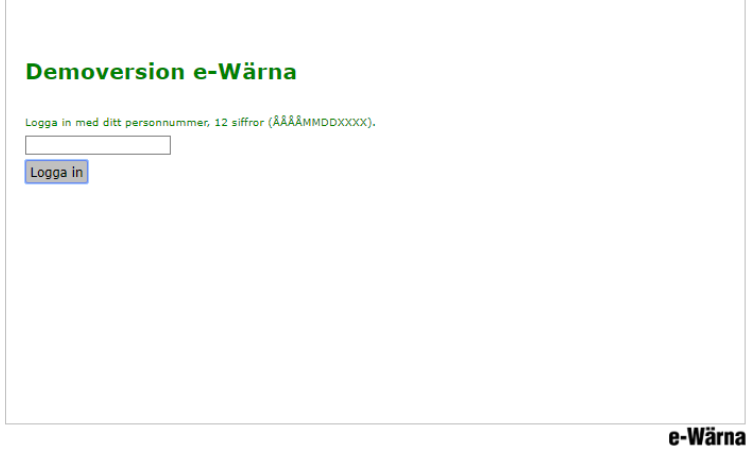

## <span id="page-1-1"></span>**1.1 Fel vid inloggning**

Om man försöker att logga in med e-id utan att vara registrerad som användare eller Ställföreträdare i Wärna får man ett felmeddelande, detta meddelande kommer även om man skriver ett felaktigt personnummer i demoversionen. Alla 12 siffrorna ska vara med vid inloggningen.

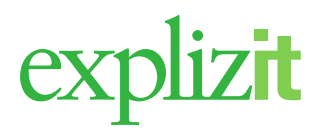

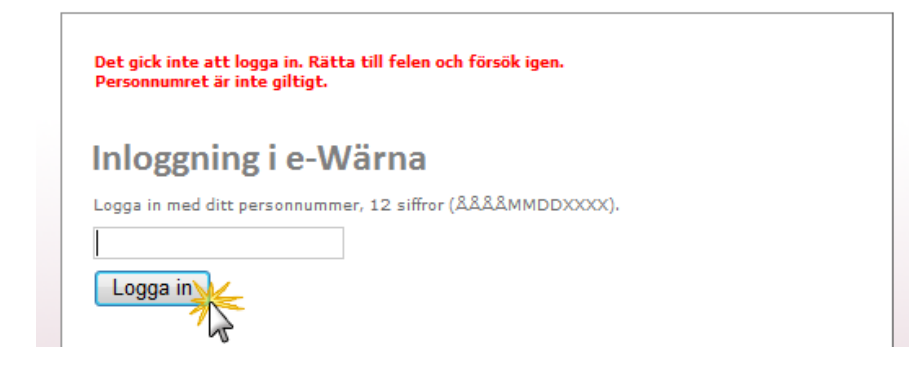

## <span id="page-2-0"></span>**2 Informationstexter**

På varje formulär finns det till höger ett . Om man klickar på denna symbol kommer det upp en informationstext, som överförmyndarenheten har formulerat, till varje formulär.

## <span id="page-2-1"></span>**3 Ställföreträdare – Huvudmeny**

Inne i e-Wärna når du dina programval via menyknapparna längst upp. Programmets startsida är menyvalet Akter; övriga val är Räkningar, Kassabok samt Logga ut.

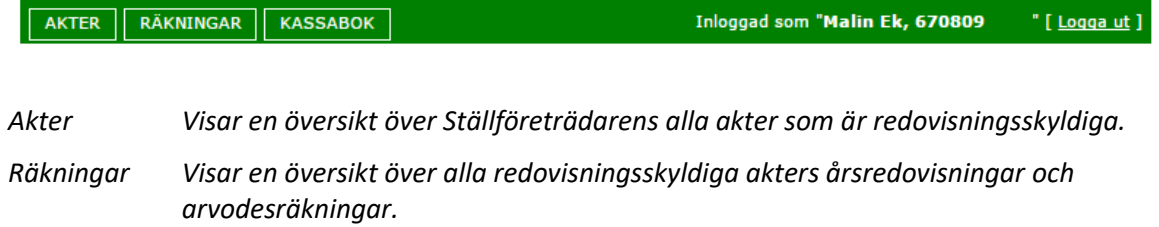

*Kassabok Registrering av inkomster, utgifter löpande under året*

*Logga ut Avslutar e-Wärna*

## <span id="page-2-2"></span>**4 Akter**

Här visas en översikt över Ställföreträdarens redovisningsskyldiga akter när det gäller årsredovisning. Det går att sortera kolumnerna genom att klicka på menyn, akt, huvudman, samt år. Genom att bocka i "Visa även avslutade(\*\*\*) visas även historiska akter som ställföreträdaren ej längre är förordnad i. Före detta ställföreträdare kan dock inte gå in på dessa akter och se ytterligare information då alternativet "Mer information" inte visas.

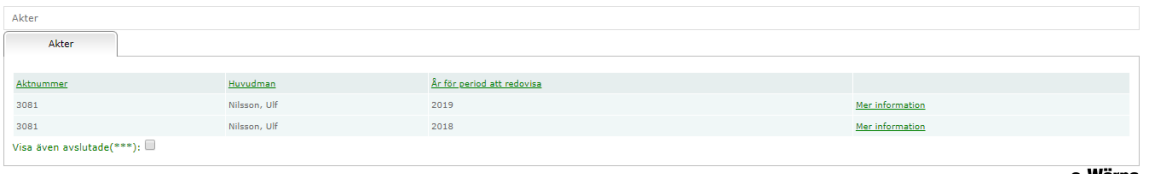

e-Wärna

Genom att klicka på Mer information visas ytterligare tre flikar.

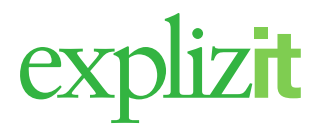

#### **Akt**

Fliken Akt visar information om den aktuella akten. Det går inte att ändra dessa uppgifter. För att ändra uppgifterna ta kontakt med en handläggare på kommunen.

För att gå tillbaka till huvudmenyn klicka på Tillbaka till akter.

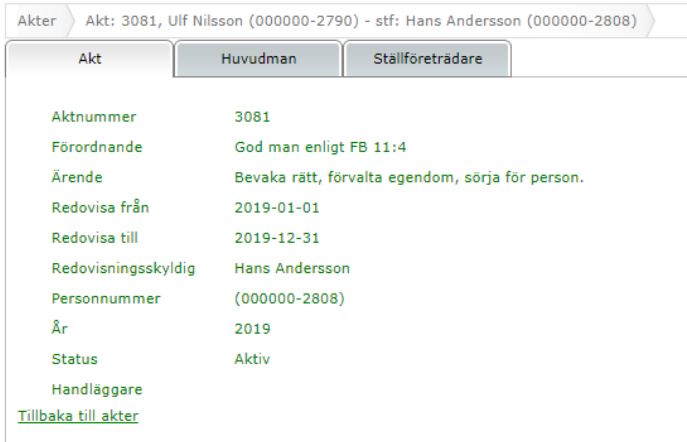

#### **Huvudman**

Här visas information om huvudmannen på den aktuella akten. Det går inte att ändra dessa uppgifter. För att ändra uppgifterna ta kontakt med en handläggare på kommunen. För att gå tillbaka till huvudmenyn klicka på Tillbaka till akter

```
Akter Akt: 3081, Ulf Nilsson (000000-2790) - stf: Hans Andersson (000000-2808)
                                            Ställföreträdare
       Akt
                         Huvudman
    Namn
                             Ulf Nilsson
    Personnummer
                             (000000 - 2790)C/OAdress
    Land
    E-post
    Telefon
    Telefon arbete
    Mobil
    Vistelse besöksadress
    Vistelsekontakt
    Vistelsekontakt telefon
Tillbaka till akter
```
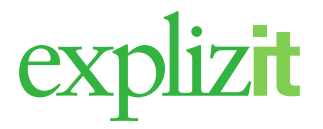

#### **Ställföreträdare**

Här visas information om ställföreträdaren på den aktuella akten. Det går inte att ändra dessa uppgifter. För att ändra uppgifterna ta kontakt med en handläggare på kommunen. För att gå tillbaka till huvudmenyn klicka på Tillbaka till akter.

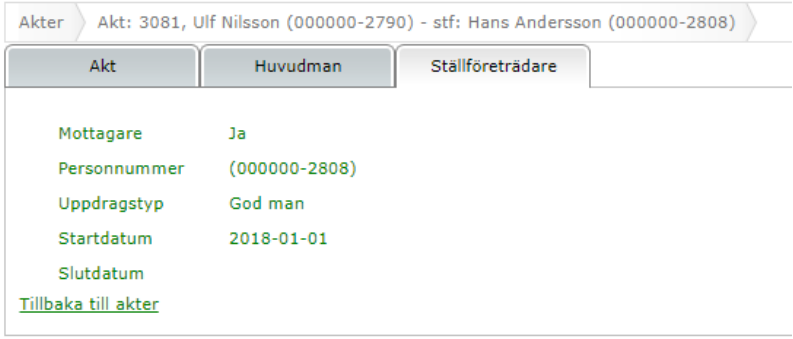

## <span id="page-4-0"></span>**5 Räkningar**

Menyvalet Räkningar visar alla räkningar för aktuell ställföreträdare. Här kan ställföreträdaren i fliken Räkningar söka upp sina akters årsräkningar, redogörelser, sluträkningar och sluträkningar(byte) och se vilka som kvarstår att lämna redovisning på. Om ställföreträdaren **inte**  använder sig av **e-Wärna Kassabok** kan ställföreträdaren registrera summorna för aktuell redovisningstyp och skicka in den till kommunen digitalt tillsammans med ev. digitala bilagor. Ställföreträdaren kan även skriva ut en räkning. I fliken Arvodesräkning kan ställföreträdaren skapa arvodesräkningar för ensamkommande barn.

Genom att bocka i "Visa även för avslutade akter(\*\*\*) kan en entledigas ställföreträdare se historiska räkningar.

Den ekonomiska redovisningen innehåller möjligheten att registrera en sammanställning av inkomster, utgifter, tillgångar och skulder.

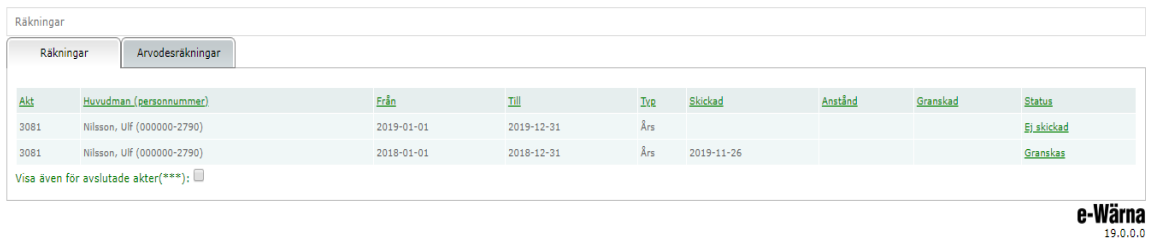

Det går att sortera kolumnerna genom att klicka på menyn Akt, Huvudman, Från, Till, Skickad, Anstånd, Granskad samt Status.

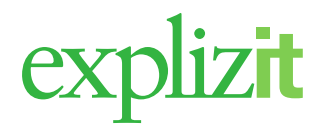

Status på räkningar

- Ej skickad
- Skickad
- Granskas
- Komplettera
- Granskad
- Redovisas ej

Signera och skicka En räkning med status **Ej skickad** är inte klar och ställföreträdaren har inte

En räkning med status **Skickad** är klar och ställföreträdaren har **Signera och skicka** men räkningen är inte ankomstgranskad av handläggaren på kommunen.

En räkning med status **Granskas** där har handläggarna börjat granska räkningen.

En räkning med status **Komplettera** . Ställföreträdaren har **Signera och skicka men det är något** som bör kompletteras, detta har ställföreträdaren fått information om via sin e-post. Knapparna för Spara och Signera och skicka är tända för att kunna ändra efterfrågade uppgifter och sedan skicka in räkningen igen till handläggaren på kommunen

En räkning med status **Granskad** är granskad och inga kompletterande uppgifter kommer att behövas för själva räkningsblanketten.

En räkning med status **Redovisas ej** kan visas för sluträkning/sluträkning(byte) om man som ställföreträdare har fått befrielse att lämna in sluträkning/sluträkning(byte).

#### <span id="page-5-0"></span>**5.1 Inkomster**

Om ställföreträdaren **inte** använder sig av **e-Wärna Kassabok** finns möjlighet att registrera totaler på inkomster samt bifoga flera handlingar till var och en av de registrerade inkomsterna. Använder man sig av **e-Wärna Kassabok** sammanställs redovisningsblanketten automatiskt från kassabokens löpande registrering av inkomster.

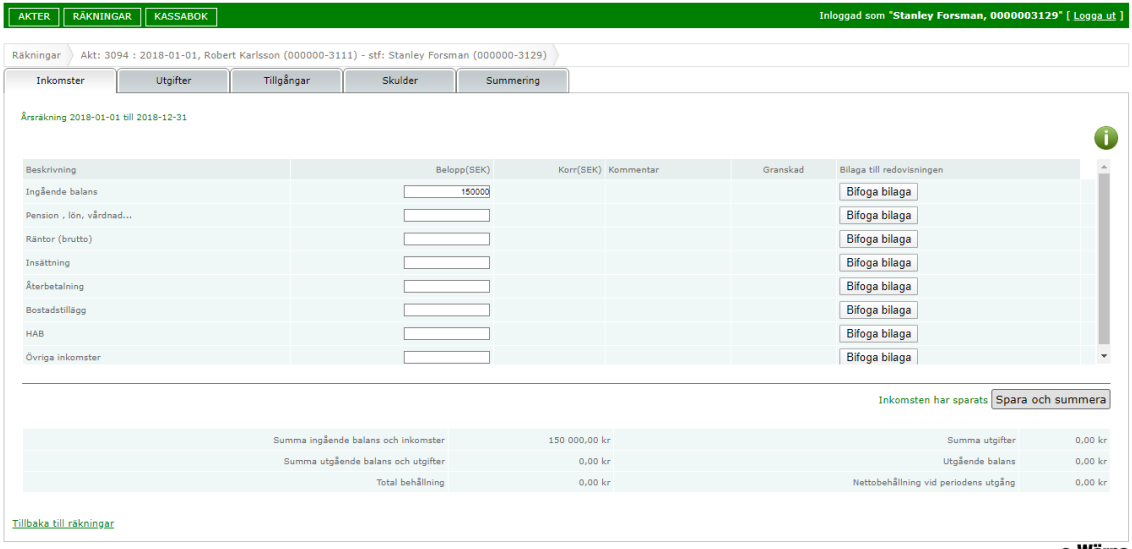

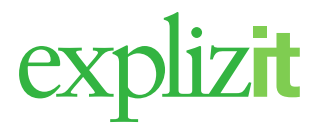

## <span id="page-6-0"></span>**5.2 Utgifter**

Om ställföreträdaren **inte** använder sig av **e-Wärna Kassabok** finns möjlighet att registrera totaler på utgifter samt bifoga flera handlingar till var och en av de registrerade utgifterna. Använder man sig av **e-Wärna Kassabok** sammanställs redovisningsblanketten ifrån kassabokens löpande registrering av utgifter automatiskt.

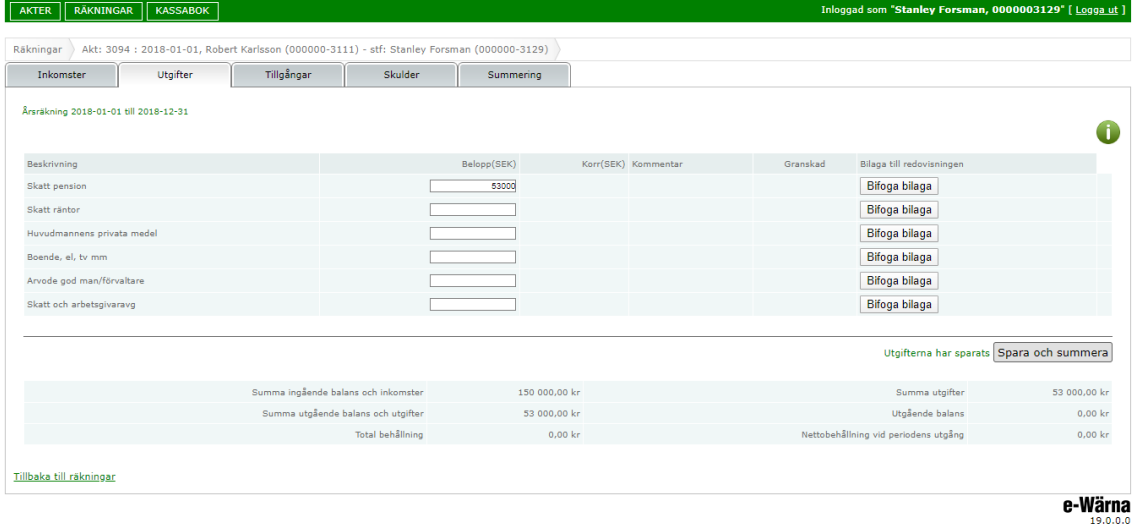

## <span id="page-6-1"></span>**5.3 Tillgångar**

Under fliken Tillgångar finns möjlighet att registrera transaktioner på bankkonto, kontanter, värdepapper, övriga tillgångar samt bifoga handlingar till dessa registreringar.

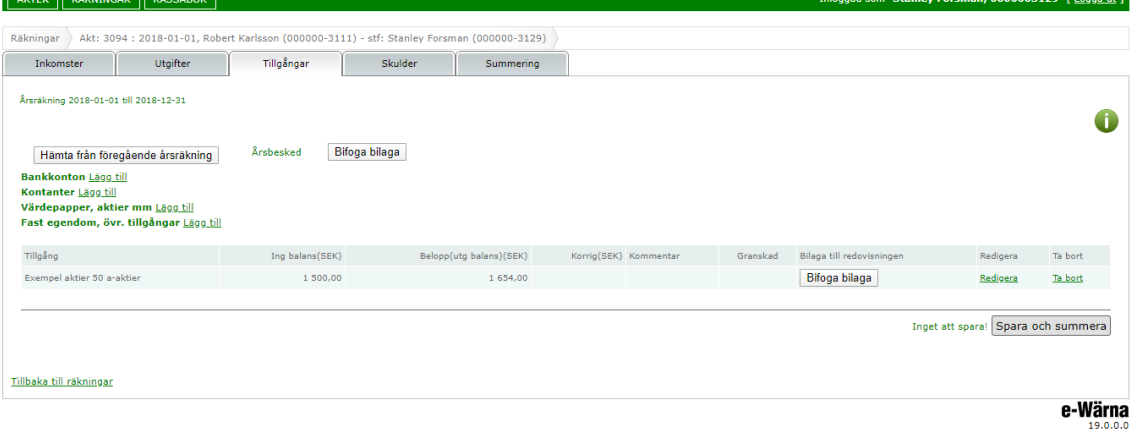

#### Hämta Tillgångar från föregående årsräkning

Genom att klicka på knappen "Hämta från föregående årsräkning" kan ställföreträdaren hämta in föregående årsräknings utgående balans till innestående års årsräkning. När man klickar på knappen hämtas denna information både till fliken Tillgångar och till Skulder. Denna funktion har kommit till för att det sedan version 18.000 varit möjligt att redigera ingående balans på årsräkningen.

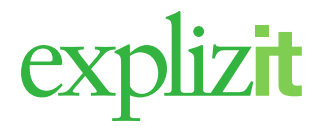

#### **Registrera en tillgång på Bankkonto**

– Klicka på länken Lägg till efter Bankkonto

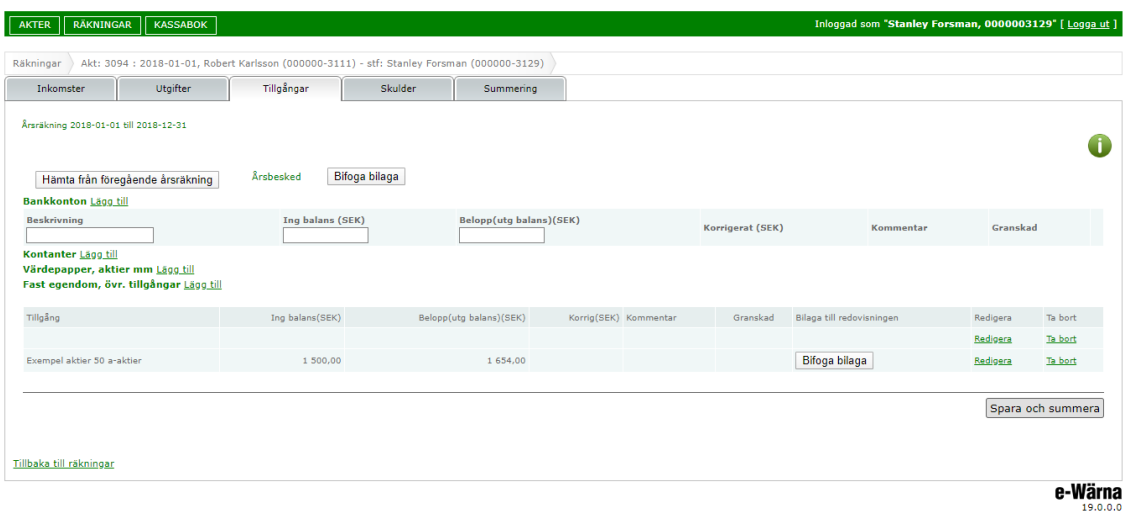

- Ange vilken typ av tillgång
- Ange belopp i SEK
- Ange ingående balans per räkningsperiodens början
- Ange utgående balans per räkningsperiodens slut
- Bifoga kontoutdrag för denna registrerade tillgång
- Klicka på knappen **Spara och Summera**

Tillgången visas i en lista tillsammans med registrerade tillgångar avseende bankkonto, kontanter, värdepapper, övriga tillgångar samt bifogade handlingar till dessa.

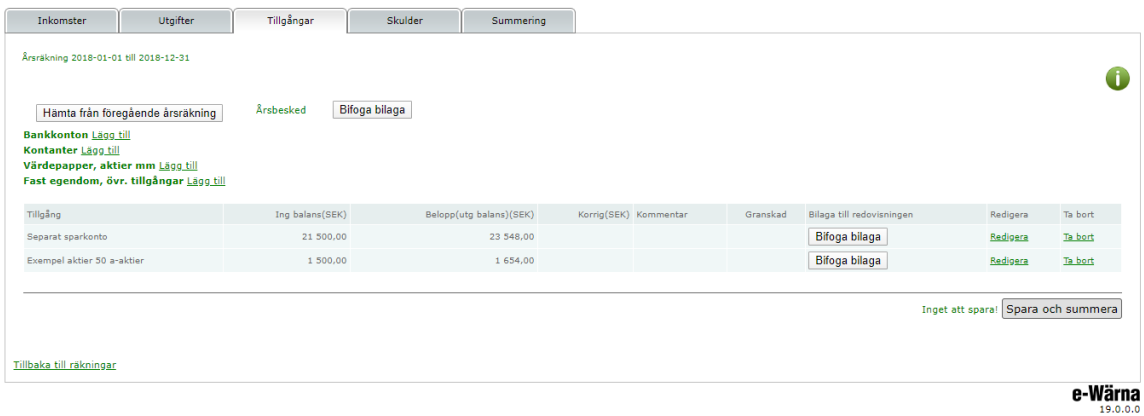

#### <span id="page-7-0"></span>**5.4 Skulder**

Under fliken Skulder finns möjlighet att registrera transaktioner på Långivare, Skuld (ej arvodesgrundande) samt bifoga handlingar till dessa registreringar.

#### **Registrera en skuld på Långivare**

– Klicka på länken Lägg till efter Långivare

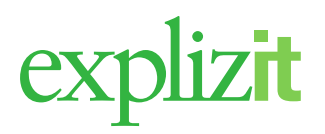

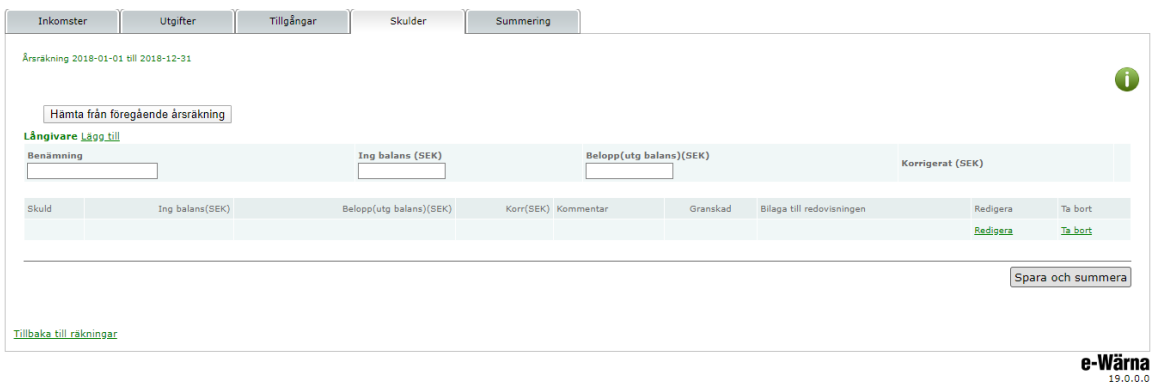

- Ange vilken typ av skuld
- Ange belopp i SEK
- Ange ingående balans på skulden per första dag i räkningsperioden
- Ange utgående balans på skulder per sista dag i räkningsperioden
- Bifoga eventuellt dokument ang. den registrerade skulden

Klicka på knappen **Spara och Summera**

Den registrerade skulden visas i en lista. Listan innehåller alla registrerade skulder avseende Långivare, Skuld (ej arvodesgrundande) samt bifogade handlingar till dessa.

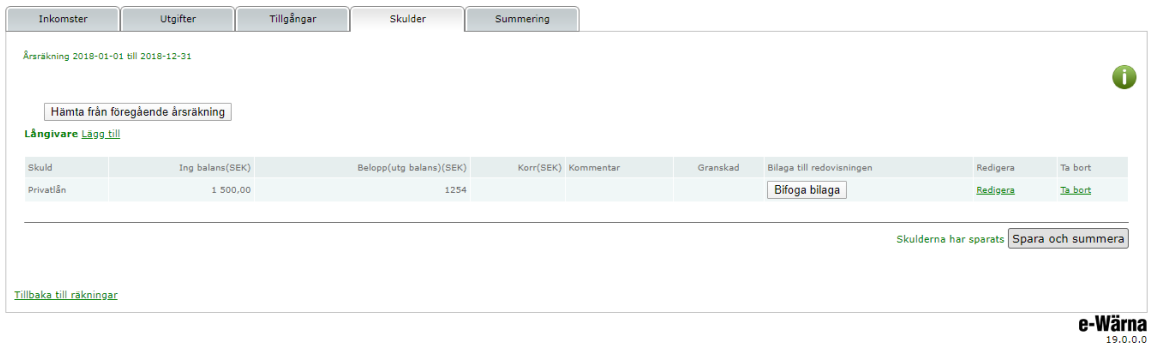

Hämta Skulder från föregående årsräkning

Genom att klicka på knappen "Hämta från föregående årsräkning" kan ställföreträdaren hämta in föregående årsräknings utgående balans till innestående års årsräkning. När man klickar på knappen hämtas denna information både till fliken Tillgångar och till Skulder. Denna funktion har kommit till för att det sedan version 18.000 varit möjligt att redigera ingående balans på årsräkningen.

#### **5.5 Bifoga flera filer per detaljrad i årsräkningen:**

Genom att klicka på "Bifoga bilaga" kan man bifoga mer än en fil per detaljrad i årsräkningen.

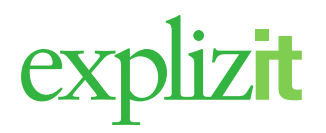

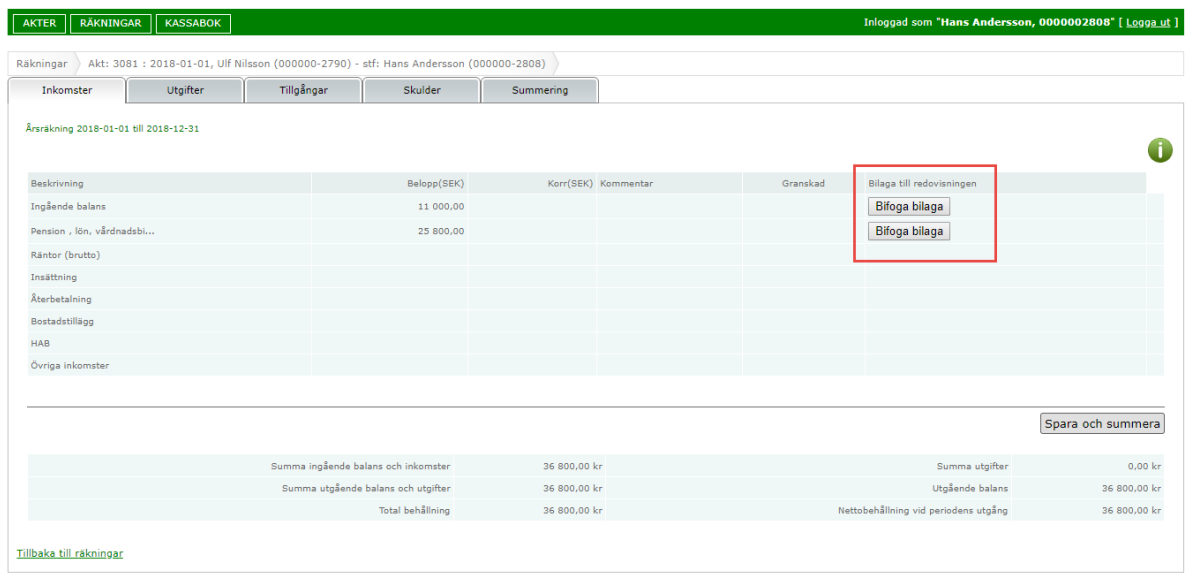

#### e-Wärna

När man klickar på "Bifoga bilaga" kommer man till valet att välja fil. När man klickar på "Välj fil" kommer utforskaren upp och hen kan där välja fil att bifoga. Därefter klickar man knappen "Spara" för att spara bilagan. Genom att återupprepa detta förfarande kan det bifogas flera bilagor.

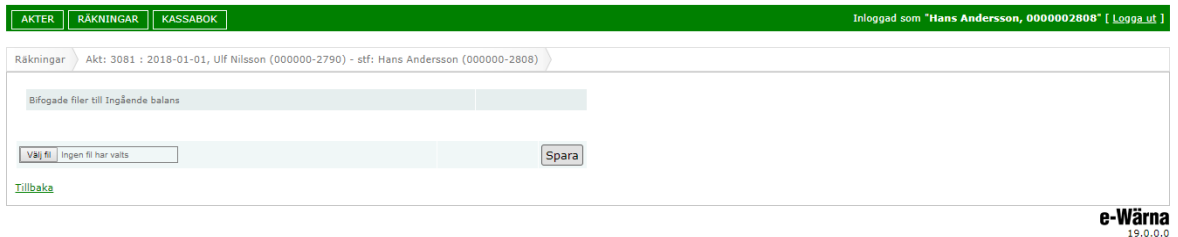

Om fel bilaga har bifogats kan valet "Ta bort" användas för att radera en bifogad bilaga. För att sedan komma tillbaka till årsräkningen klickar man på "Tillbaka".

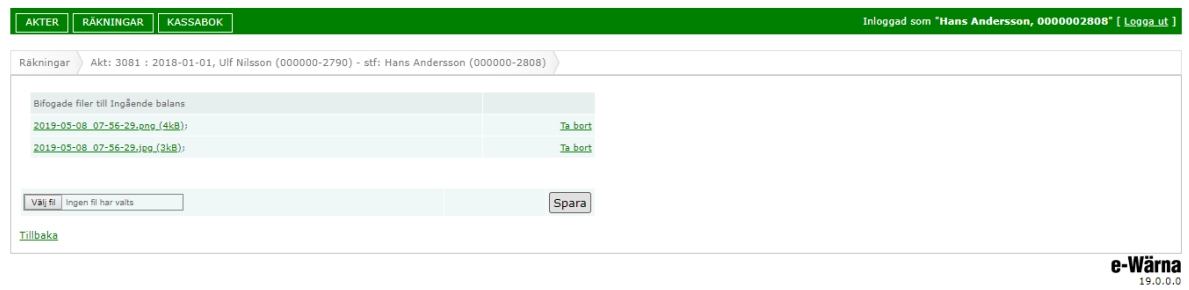

När man sedan kommer tillbaka till årsräkningen har knappen "Bifoga bilaga" nu fått ny beteckning "Bifoga/Visa bilaga".

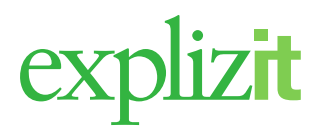

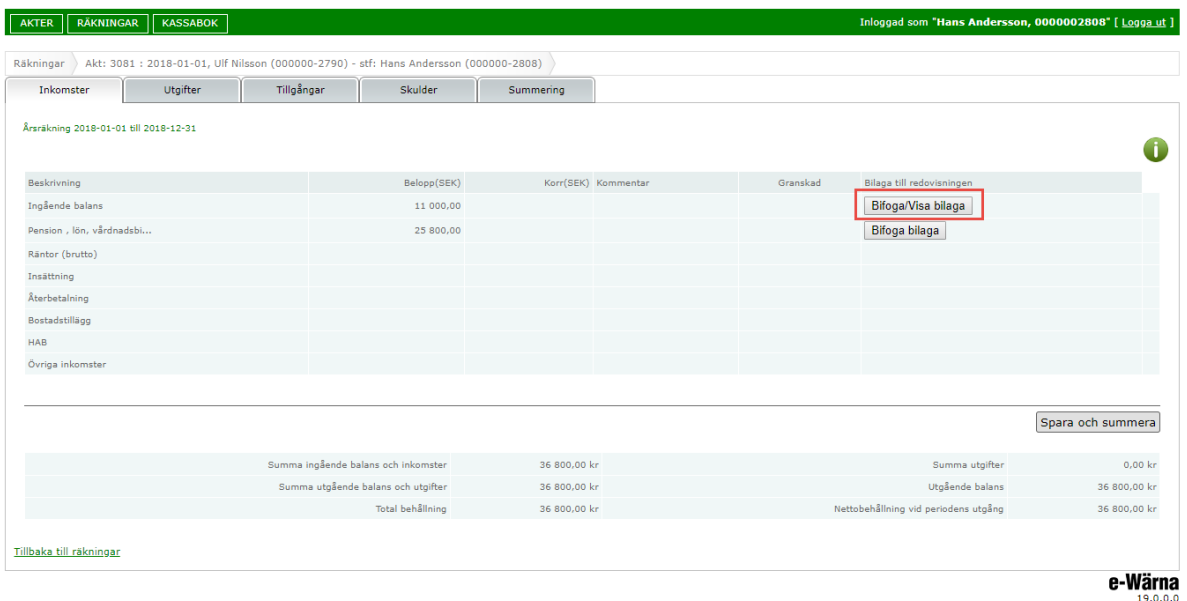

#### <span id="page-10-0"></span>**5.6 Summering**

Fliken Summering visar en sammanställning över inkomster, utgifter, tillgångar och skulder. Det går inte att ändra på dessa uppgifter. Om räkningen inte är i balans får man information om det. Om kommunen inte godkänner viss differens på räkningen kan inte ställföreträdaren Signera och skicka in räkningen.

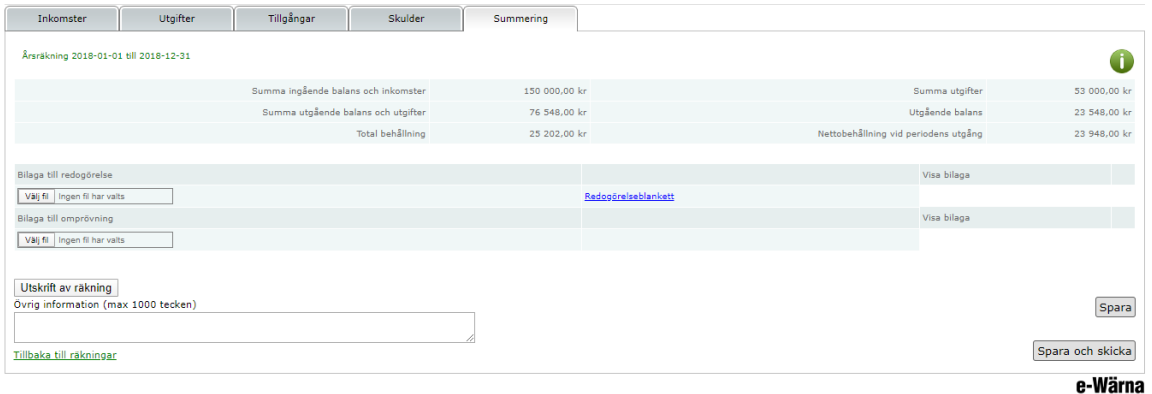

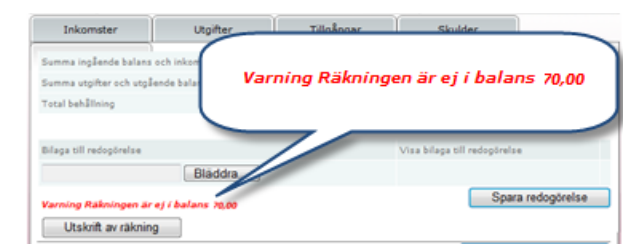

#### <span id="page-10-1"></span>**5.7 Skicka in räkning**

– Kontrollera uppgifterna på fliken Summering

– Klicka på **Wiskrift av räkning** för att skriva ut en en ifylld räkningsblankett skrivs ut, även redovisade inkomster, utgifter, tillgångar och skulder skrivs ut på egna sidor efter

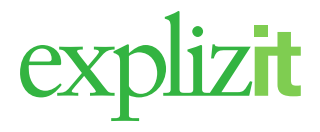

räkningsblanketten.

– Bifoga dokument för redogörelse. Om uppdraget kräver en redogörelse kan man här klicka på länken till kommunens ifyllbara blankett, spara den och sedan bifoga dokumentet. Klicka på **Bläddra.** För att söka fram aktuella dokument som man vill bifoga till räkningen. Klicka sedan på Spara så sparas dokumenten på aktuell räkning.

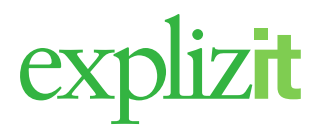

– Bifoga dokument för omprövning förvaltarskap. Om uppdraget kräver en omprövning förvaltarskap kan man här klicka på länken till kommunens ifyllbara blankett, spara den och sedan bifoga dokumentet. Klicka på  $\sqrt{B}$  Bladdra... För att söka fram aktuella dokument som man vill bifoga till räkningen. Klicka sedan på Spara så sparas dokumenten på aktuell räkning.

När räkningen är färdig skickar man in den till handläggaren i kommunen genom att klicka på knappen **Signera och skicka**, räkningen ändrar nu statusen till **Skickad** och är låst för vidare redigering av ställföreträdaren.

Om ställföreträdaren inte har bifogat redogörelsen (dokument), men enligt sitt uppdrag måste skicka in redogörelse med årsräkningen, visas meddelandet Redogörelse måste bifogas och årsräkningen skickas inte in.

Man får en kvittens genom att texten Räkningen har skickat iväg för granskning visas på skärmen.

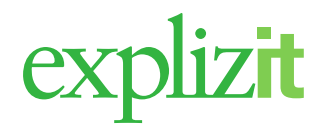

#### Exempel på utskrift av årsräkning

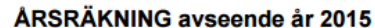

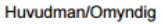

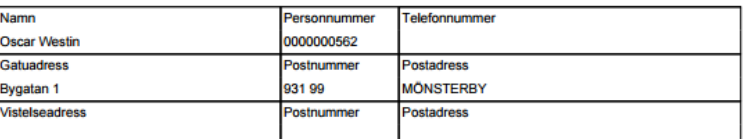

#### God man/Förvaltare/Förmyndare

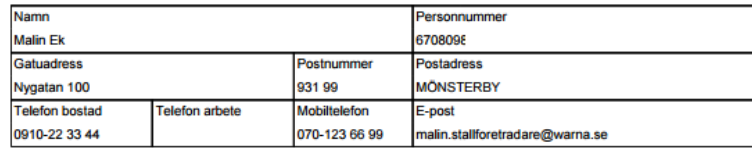

#### Sammanställning Redovisning

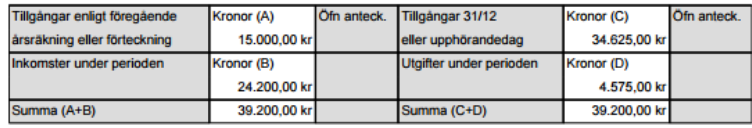

Summa A+B skall vara lika med summa C+D. Differens 0,00 kr

Redogörelse inlämnad med filnamn: Redogörelse.pdf

Denna räkning är inlämnad via e-tjänsten e-Wärna.

Härmed intygas på heder och samvete att de uppgifter som lämnats i denna årsräkning är riktiga:

MÖNSTERBY 2016-10-25 15:31:40

Ort och Datum

#### **Malin Ek**

God mans/Förvaltares/Förmyndare

#### Överförmyndarens/Överförmyndarnämndens anteckningar

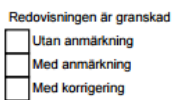

Datum:

Namnteckning:

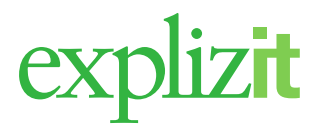

## <span id="page-14-0"></span>**6 Kassabok - Räkning**

I kassaboken registrerar man löpande inkomster och utgifter. Summering sker automatiskt på registrerade uppgifter till den digitala räkningsblanketten. När det är tid att skicka in redovisning så klarmarkerar man uppgifterna som automatiskt skickas in till kommunen.

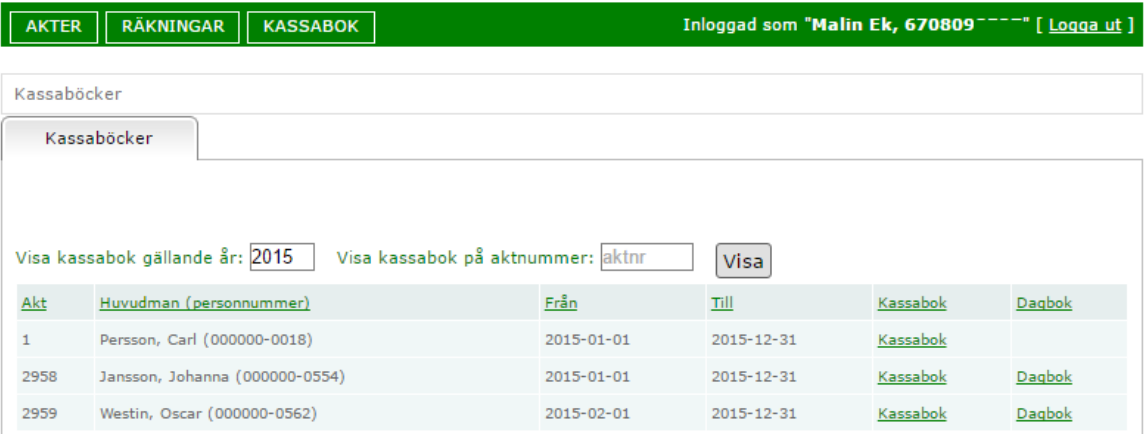

Översikt över ställföreträdarens kassaböcker och dagböcker. Genom att ange år kan man även se tidigare års kassaböcker. Anger man aktnr istället ser man aktens alla kassaböcker oavsett år.

När man klickar på Kassabok kommer man in i aktuell redovisningsperiods kassabok. Klickar man på Dagbok kommer man in i aktuell redovisningsperiods dagbok.

#### **6.1 Konto**

Genom att klicka på kassaboken för den önskade redovisningsperioden kommer man som förstagångsanvändare in i kassaboken för sin akt. Det första som man då skall ange är de konton som man vill föra transaktioner mot i kassaboken. Uppgifter gällande vilka konton som skall finnas med i kassaboken får man som ställföreträdare av din överförmyndaradministration. Dessa konton i kassaboken tillsammans att utgöra den ingående balansen på kommande årsräkning.

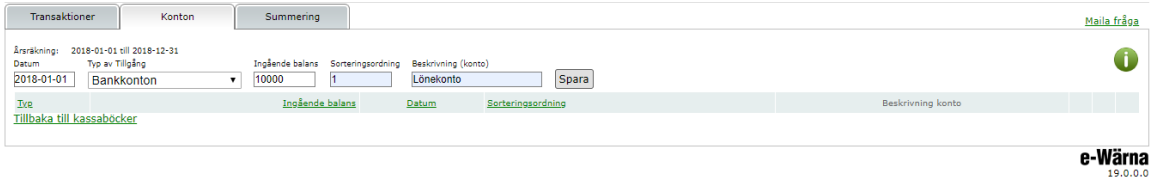

#### Ange uppgifter gällande:

- Datum när kontot börjar gälla för denna kassabok
- Typ av tillgång Bankkonto eller kontanter (fråga alltid er överförmyndare innan ni anger kontanter i kassaboken)
- Ingående balans för denna räkningsperiod
- Sorteringsordning, här anger man vilket av dina upplagda konton som skall vara först i listan under fliken "Transaktioner"
- Beskrivning av kontot, te x Nationalbanken clearingnr+kontonr

#### <span id="page-14-1"></span>**6.2 Transaktioner**

Här bokförs löpande inkomster, utgifter och överföringar mellan egna konton.

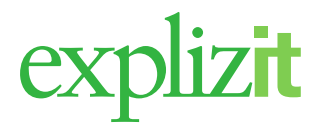

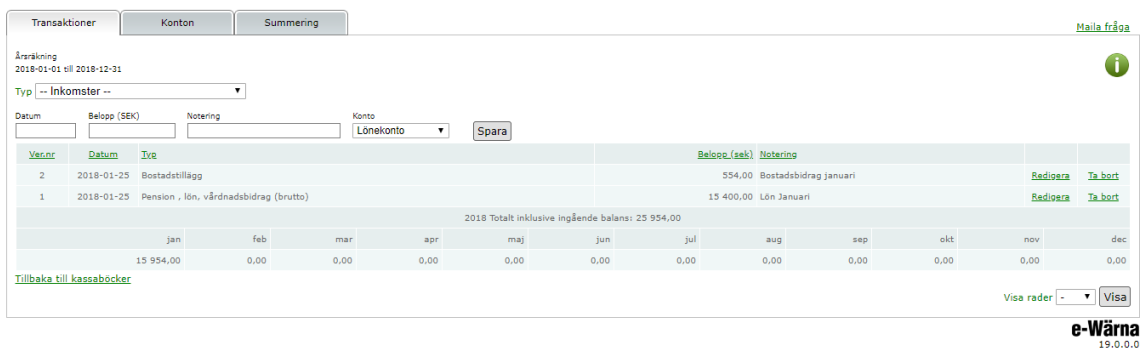

#### <span id="page-15-0"></span>**6.3 Registrera nya inkomster**

– Klicka på menyvalet Transaktioner

– Klicka på  $\mathbf{I}$  i fältet Typ för att få upp en lista

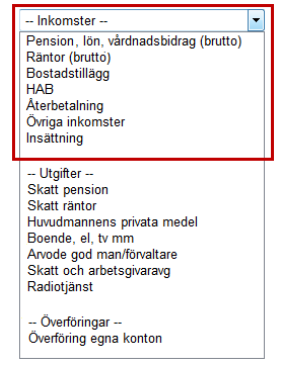

- Välj typ av inkomst från listan
- Ange datum för inkomster, en kalender visas (dagens datum visas automatiskt)
- Ange belopp i SEK
- Ange eventuellt en notering för ytterligare information (utöver den valda typen)
- Klicka på  $\Box$  för att få upp en lista över konton för inkomsten.
- Klicka på Spara

Inkomsten visas i en lista. Registreringen av inkomsten får ett unikt verifikationsnummer. Du kan sortera fallande eller stigande genom att klicka på kolumnen.

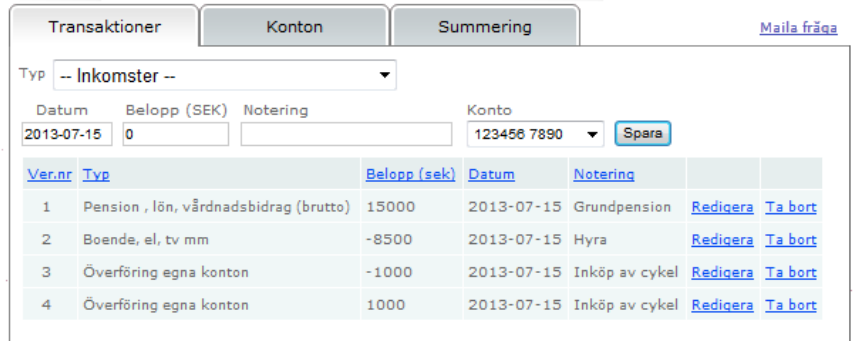

## <span id="page-15-1"></span>**6.4 Registrera nya utgifter**

– Klicka på menyvalet Transaktioner

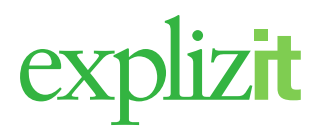

– Klicka på  $\overline{\phantom{a}}$  i fältet Typ för att få upp en lista

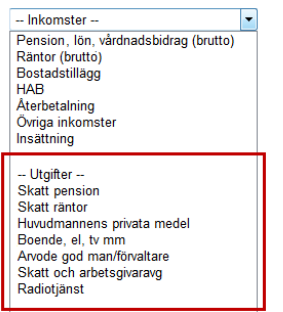

- Välj typ av utgift från listan
- Ange datum för utgiften, en kalender visas (dagens datum visas automatiskt)
- Ange belopp i SEK
- Ange eventuellt en notering för ytterligare information (utöver den valda typen)
- Klicka på  $\blacktriangledown$  för att få upp en lista över konton för utgiften
- Klicka på Spara

Utgiften visas i en lista. Registreringen av utgiften får ett unikt verifikationsnummer. Du kan sortera fallande eller stigande genom att klicka på kolumnnamnen.

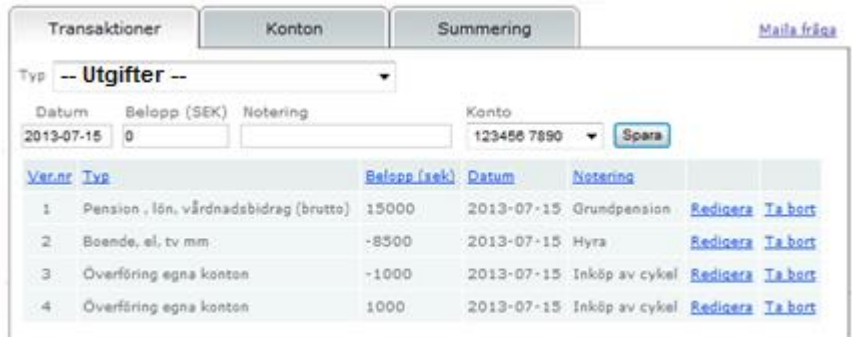

#### <span id="page-16-0"></span>**6.5 Registrera en överföring mellan konton**

- Klicka på menyvalet Transaktioner
- Klicka på  $\blacksquare$  i fältet Typ för att få upp en lista

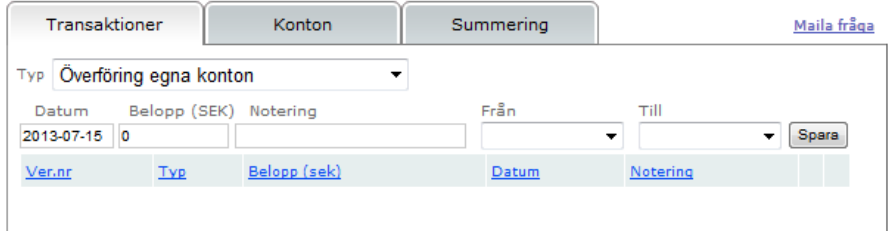

- Välj typen *Överföring egna konton* från listan
- Ange datum för överföringen, en kalender visas (dagens datum visas automatiskt)
- Ange belopp i SEK
- Ange eventuellt en notering för ytterligare information
- Välj Från vilket konto (klicka på för att få upp en lista över konton)

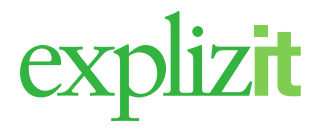

– Välj Till vilket konto (klicka på för att få upp en lista över konton) – Klicka på Spara

Överföringen visas i en lista och får ett unikt verifikationsnummer per rad; ett för debettransaktionen och ett för kredittransaktionen. Du kan sortera fallande eller stigande genom att klicka på kolumnnamnen.

#### <span id="page-17-0"></span>**6.6 Ändra en transaktion (inkomst/utgift)**

Klicka på länken Redigera bakom önskad transaktion. Nu öppnas den för ändring.

#### <span id="page-17-1"></span>**6.7 Radera en transaktion (inkomst/utgift)**

Klicka på länken Ta bort bakom önskad transaktion. Nu raderas transaktionen.

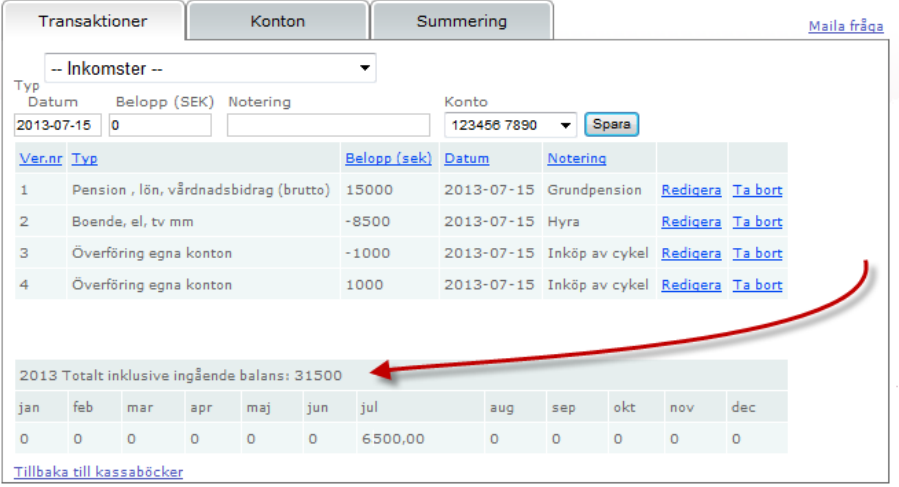

#### **Sammanställning**

Under listan med transaktioner visas även en aktuell sammanställning per månad för aktuellt år. Sammanställningen visar även *Totalt inklusive ingående balans.* 

#### **Skicka fråga**

Om man som ställföreträdare har en fråga till en handläggare på kommunen kan man använda funktionen Maila fråga. Klicka på valet så öppnas ett mailformulär. Fyll din fråga och klicka på Skicka.

# explizit

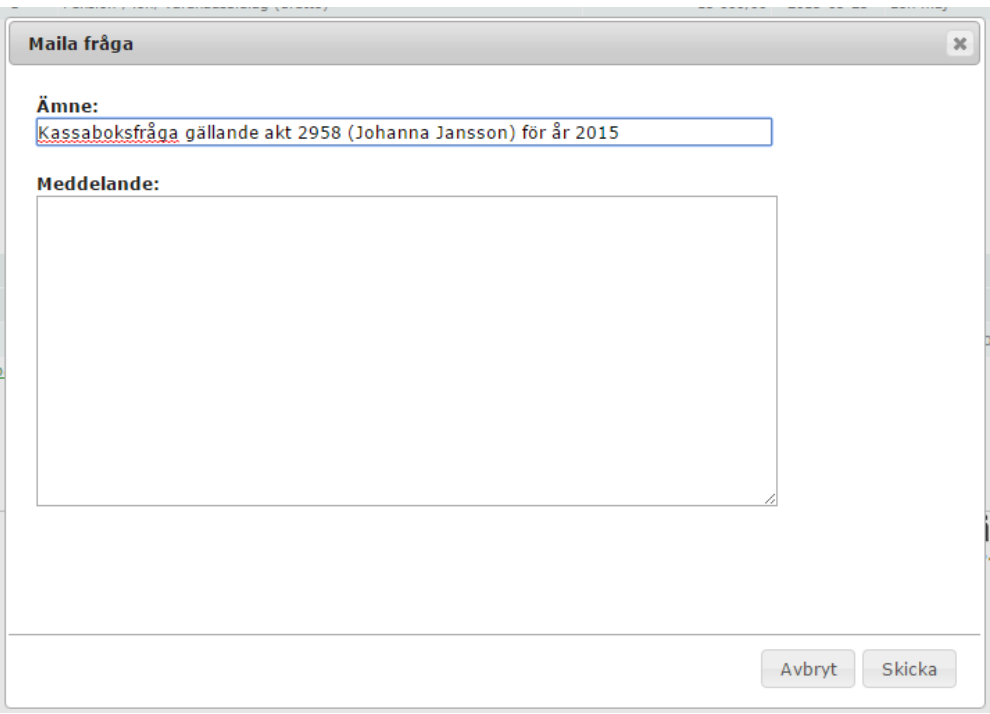

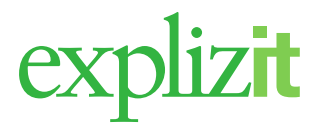

#### <span id="page-19-0"></span>**6.8 Konto**

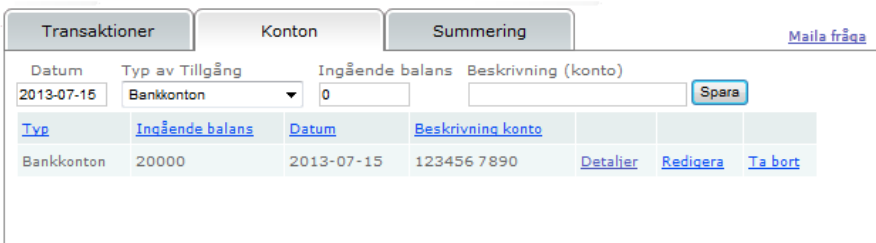

#### <span id="page-19-1"></span>**6.9 Registrera ett konton**

- Klicka på fliken Konto
- Ange datum för registreringen, en kalender visas (dagens datum visas automatiskt)
- Klicka på  $\mathbf{\Sigma}$  i fältet "Typ av tillgång" för att få upp en lista
- Välj typ från listan
- Ange belopp för ingående balans på det nya kontot (SEK)
- Ange en beskrivning för information om kontot

– Klicka på Spara

Alla konton visas i en lista. Du kan sortera fallande eller stigande genom att klicka på kolumnnamnen.

#### <span id="page-19-2"></span>**6.10 Transaktioner per konto**

Klicka på länken **Detaljer** bakom önskat kontot.

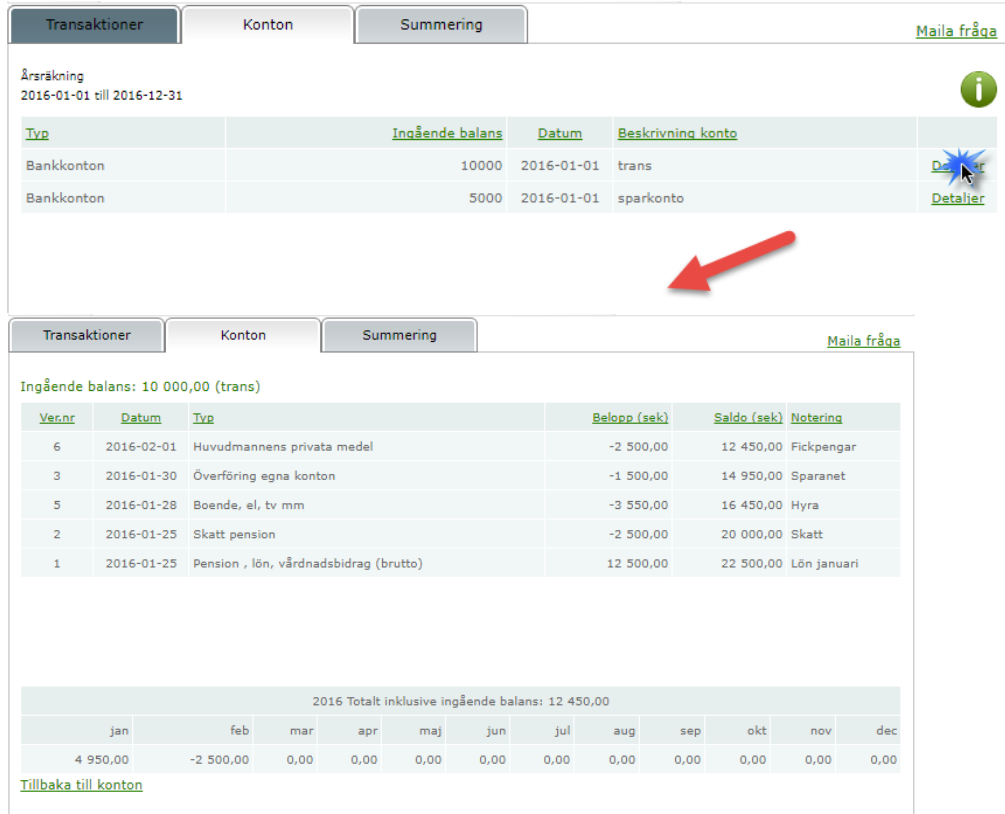

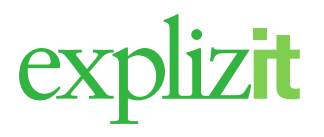

Nu visas enbart det aktuella kontots alla transaktioner och saldot efter varje transaktion om man valt att visa både inkomster och utgifter. Under listan med transaktioner visas även en aktuell sammanställning per månad för aktuellt år. Sammanställningen visas även *Totalt inklusive ingående balans.* 

Bilden kan sorteras genom att klicka på kolumnnamnen

### <span id="page-20-0"></span>**6.11 Ändra ett konto**

Klicka på länken Redigera bakom kontot så öppnas kontot för ändring.

#### <span id="page-20-1"></span>**6.12 Radera ett konto**

Klicka på länken Ta bort bakom kontot. Nu raderas kontot. Om det finns transaktioner på kontot visas texten "*Kan ej ta bort konto som innehåller transaktioner",* och kontot går inte att radera.

#### <span id="page-20-2"></span>**6.13 Summering**

Här sammanställer man årets alla löpande transaktioner i kassaboken till den digitala räkningen.

För att kunna sammanställa kassaboken till räkningen måste man manuellt ange saldot från kontoutdraget på tillgångstypen Bankkonto. Överensstämmer inte angivet saldo med utgående saldo på kontot i kassaboken går det inte att överföra värden till tillhörande räkning.

Genom att klicka på länken "Överför till och öppna räkning" summeras alla registrerade uppgifter automatiskt till en ny räkning. Räkningen är inte skickad utan enbart skapad. På fliken Summering på aktuell räkning sker själva "signera och skicka" räkningen eventuellt tillsammans med en redogörelse.

En kassabok kan inte överföras till den digitala årsräkningen förrän räkningsperiodens t o m datum har passerats.

#### **Utskrift**

Du kan skriva ut ett eller alla kontons transaktioner på olika listor.

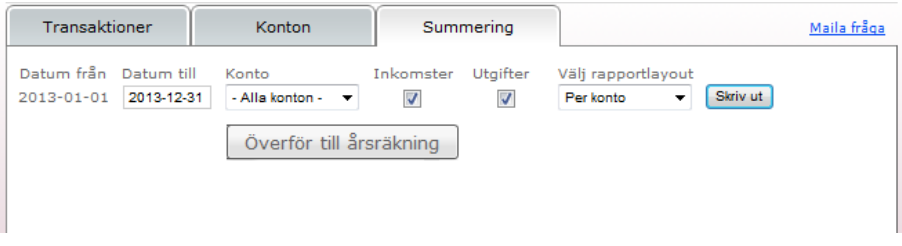

#### <span id="page-20-3"></span>**6.14 Utskrift av inkomster och utgifter**

- Klicka på menyvalet Summering
- Ange till vilket datum transaktionerna ska vara (till den 31/12 visas automatiskt)
- Välj alla eller ett konto (klicka på  $\blacktriangleright$  för att få upp en lista över konton)

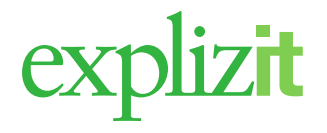

- Klicka för om typen Inkomster ska visas på utskriften
- Klicka för om typen Utgifter ska visas på utskriften
- Välj typ av rapport, klicka på för val av rapporter

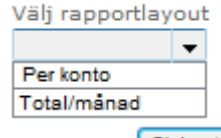

– Klicka på **Skrivut** 

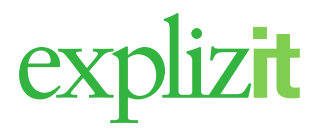

## <span id="page-22-0"></span>**7 Dagbok**

I dagboken lägger man in löpande uppgifter som har med uppdraget att göra. Detta kan sedan användas som stöd vid ansökan om arvode.

Här finns möjlighet att skriva ut en rapport (Utskrift dagbok) med alla sorterade i händelsetext och datumordning. Detta dokument kan användas som underlag vid ifyllande av kommunens egen redogörelseblankett.

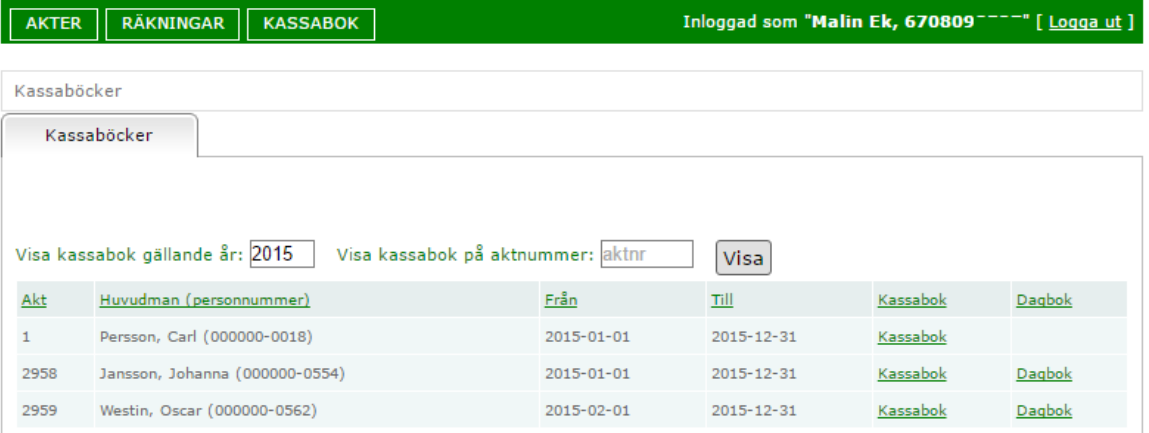

## <span id="page-22-1"></span>**7.1 Ny dagbokshändelse**

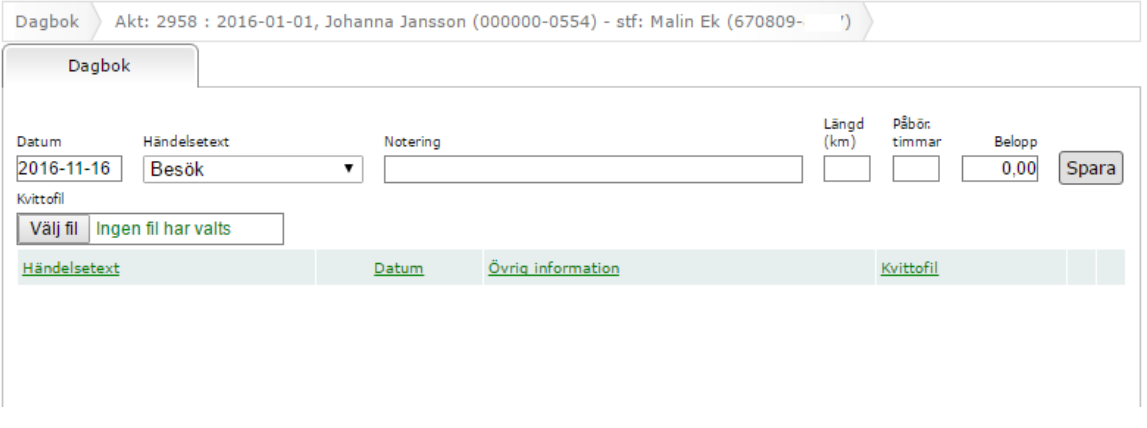

- Klicka på länken Dagbok bakom aktuell akt
- Ange till vilket datum händelsen ska registreras på (dagens datum visas automatiskt)
- Välj en händelse genom att klicka på (en lista över olika händelser visas)
- Ange en notering som ytterligare information om händelse

Ange ev. km du kört i ditt uppdrag, hur många timmar du lagt ner på ditt uppdrag och ev. belopp du gjort utlägg för. Det finns möjlighet att bifoga en kvittofil med underlaget för utlägget. – Klicka på Spara

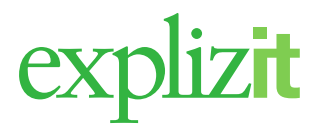

## <span id="page-23-0"></span>**7.2 Egen Utskrift av dagbok (dokument)**

- Klicka på Utskriften av Dagboken visas på skärmen
- Välj Arkiv och Spara som kopia
- Välj var du ska spara Dagboken samt vad den ska få för dokumentnamn (datorn föreslår Dagbok samt dagens datum)
- Klicka på Spara

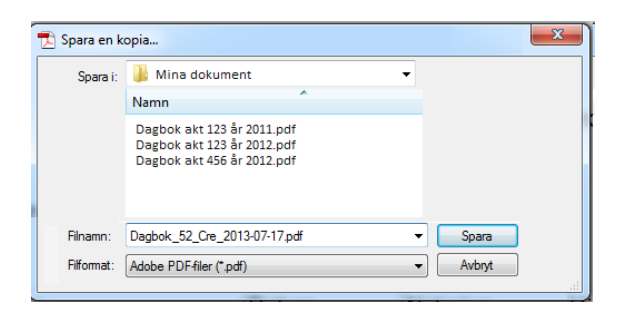

*Detta dokument kan bifogas när du skickar in årsräkningen alternativt som underlag för att fylla i kommunens redogörelseblankett. För att bifoga dagboken i årsräkningen kan du gå in på menyvalet Räkning samt fliken Summering sedan "signerar och skickar" du till handläggaren i kommunen.*

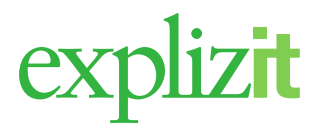

## <span id="page-24-0"></span>**8 Räkningar – Arvodesräkningar**

Menyvalet Räkningar och fliken Arvodesräkningar visar alla räkningar för aktuell ställföreträdare. Här kan ställföreträdaren skapa arvodesräkningar för ensamkommande barn.

Arvodesräkningen innehåller möjligheten att registrera vilken period ställföreträdaren vill ha arvode för, om barnet avvikit, fylla i en redogörelse, fylla i en körjournal och en kostnadsräkning för eventuella utlägg.

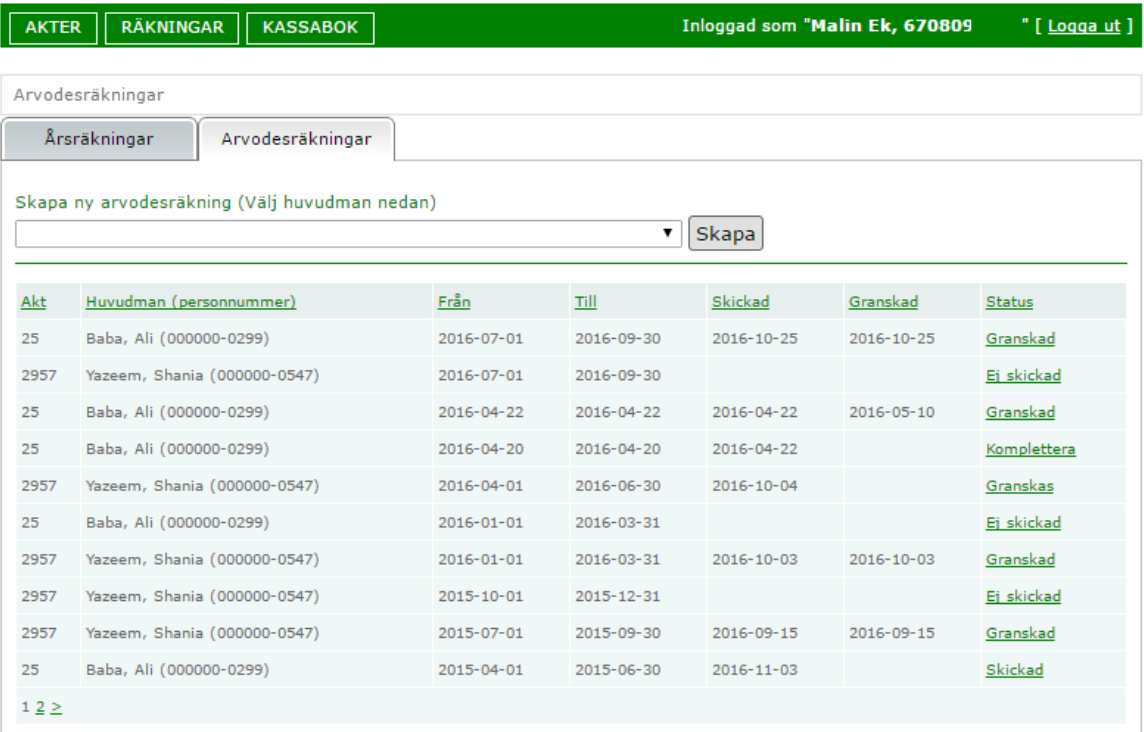

Det går att sortera kolumnerna genom att klicka på menyn Akt, Huvudman, Från, Till, Skickad, Granskad samt Status.

#### Status på arvodesräkningar

- Ej skickad
- Skickad
- Granskas
- Komplettera
- Granskad

En arvodesräkning med status **Ej skickad** är inte klar och ställföreträdaren har inte

Signera och skicka

En arvodesräkning med status **Skickad** är klar och ställföreträdaren har **Signera och skicka** men arvodesräkningen är inte granskad av handläggaren på kommunen.

En arvodesräkning med status **Granskas** där har handläggarna börjat granska arvodesräkningen.

En arvodesräkning med status **Komplettera** . Ställföreträdaren har **Signera och skicka** men det är något som bör kompletteras, detta har ställföreträdaren fått information om via sin e-post.

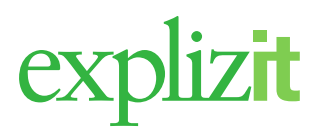

Knappen för **Signera och skicka** är tänd för att kunna ändra efterfrågade uppgifter och sedan skicka in arvodesräkningen igen till handläggaren på kommunen

En arvodesräkning med status **Granskad** är granskad och inga kompletterande uppgifter kommer att behövas för själva arvodesräkningsblanketten.

### <span id="page-25-0"></span>**8.1 Skapa Arvodesräkning**

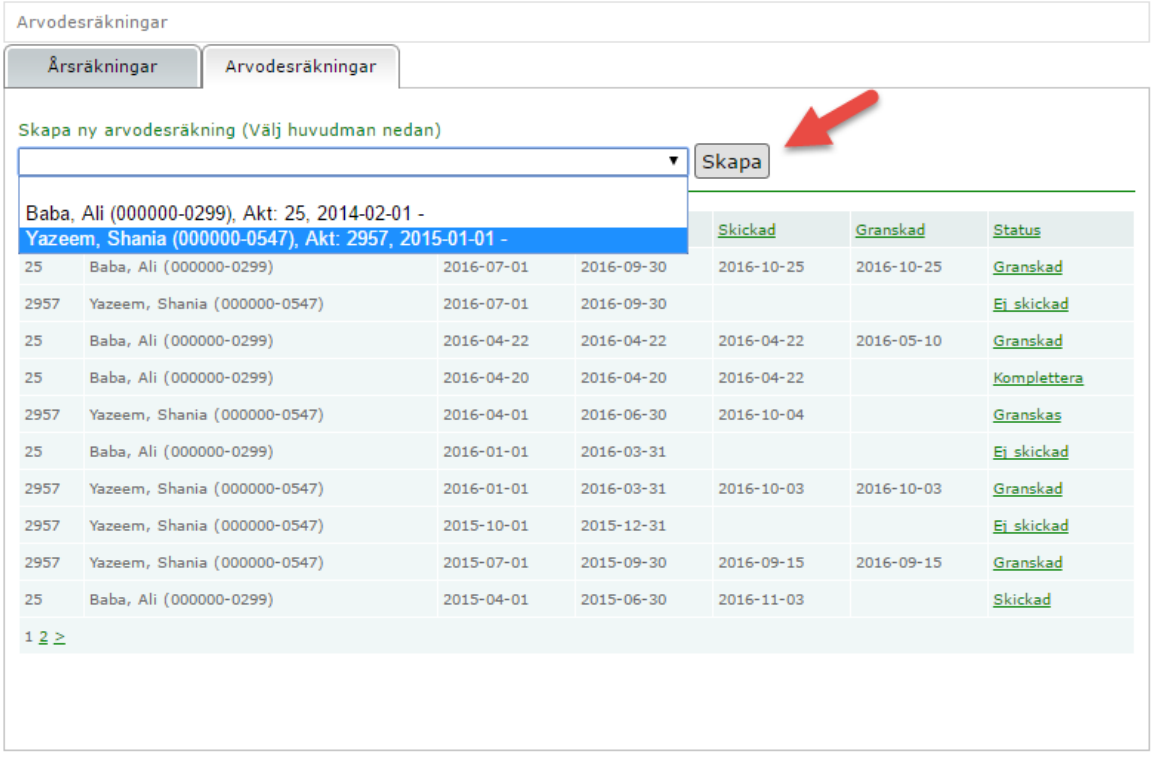

Klicka på drop-down listan och välj det ensamkommande barn som du vill skapa arvodesräkning för och tryck sedan på Skapa.

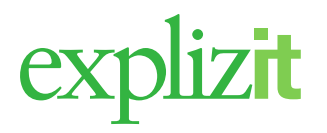

### <span id="page-26-0"></span>**8.2 Grunduppgifter**

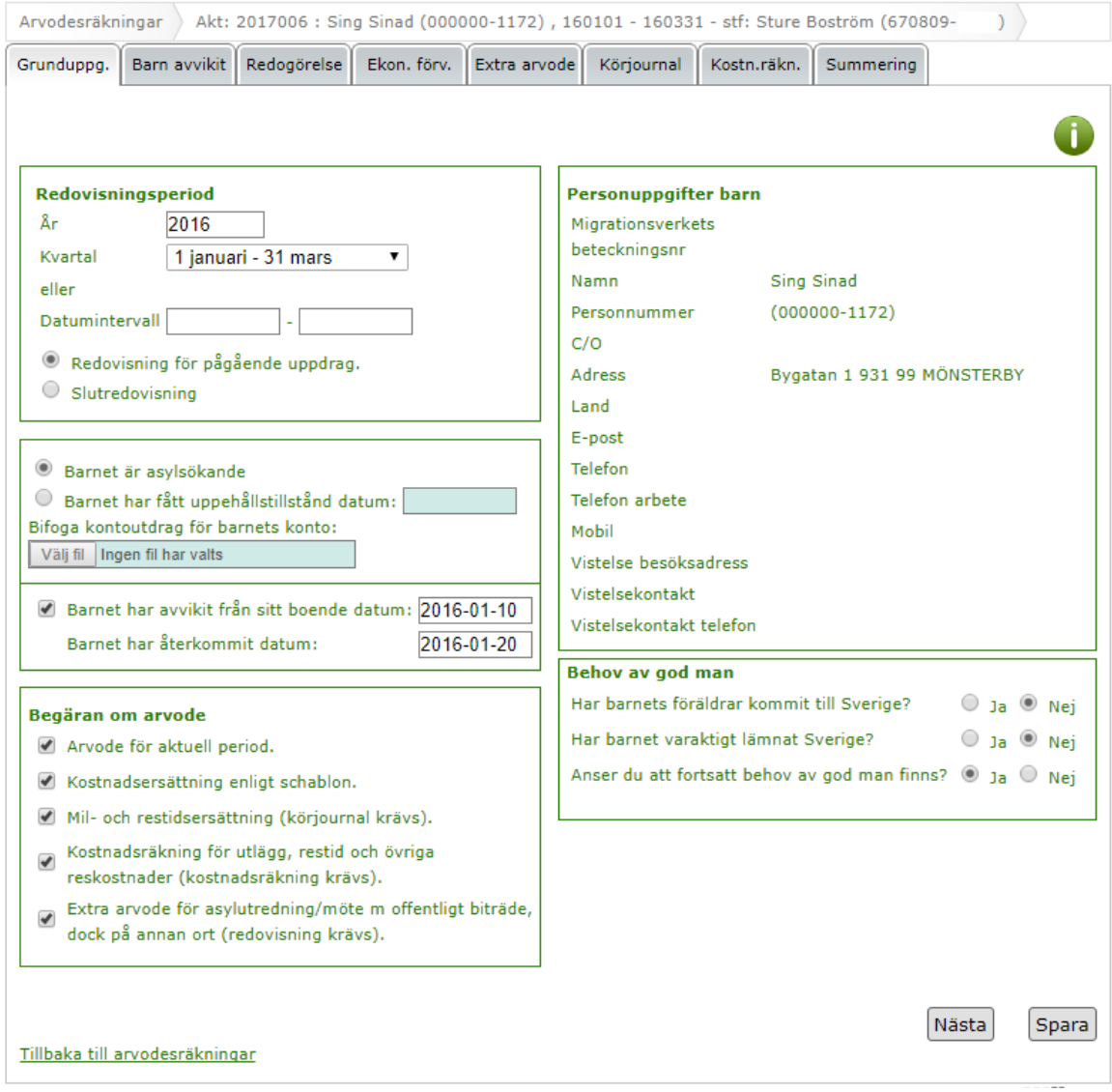

Här anger du för vilket år och vilken period arvodesräkningen avser. Ange också om det är ett pågående uppdrag eller om det är slutredovisning.

Om barnet inte har något PUT-datum registrerat på sig förutsätter systemet att barnet är asylsökande. Du som ställföreträdare kan ange PUT-datum om barnet fått PUT.

Om barnet avvikit från sitt boende anger du datum för avvikelse och ev. återkomst inom redovisningsperioden.

I rutan för Begäran om arvode markerar du vilket typ av arvode du vill ha. Beroende på vad du fyllt i här öppnas olika flikar i arvodesräkningen när du trycker på Spara. OBS! Kommunen kan ha andra ersättningsalternativ än vad som visas på bilden. Ovanstående bild visar alla alternativ som finns.

Personuppgifter barn hämtas från kommunens verksamhetssystem. Det är inga uppgifter du kan förändra i e-Wärna. Behöver någon uppgift här förändras får du kontakta kommunens handläggare.

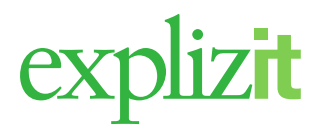

Behov av god man måste besvaras.

För att komma tillbaka till huvudmenyn trycker du på Tillbaka till arvodesräkningar.

### <span id="page-27-0"></span>**8.3 Barnet avvikit**

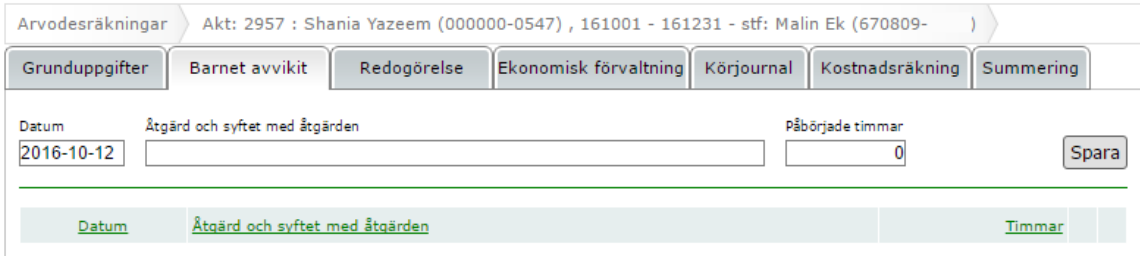

Om du angivit på fliken Grunduppgifter att barnet har avvikit öppnas denna flik. Här anger du datum och ev. åtgärd och syftet med åtgärden samt hur mycket tid du lagt ner på detta. Tryck sedan på Spara.

# explizit

## <span id="page-28-0"></span>**8.4 Redogörelse**

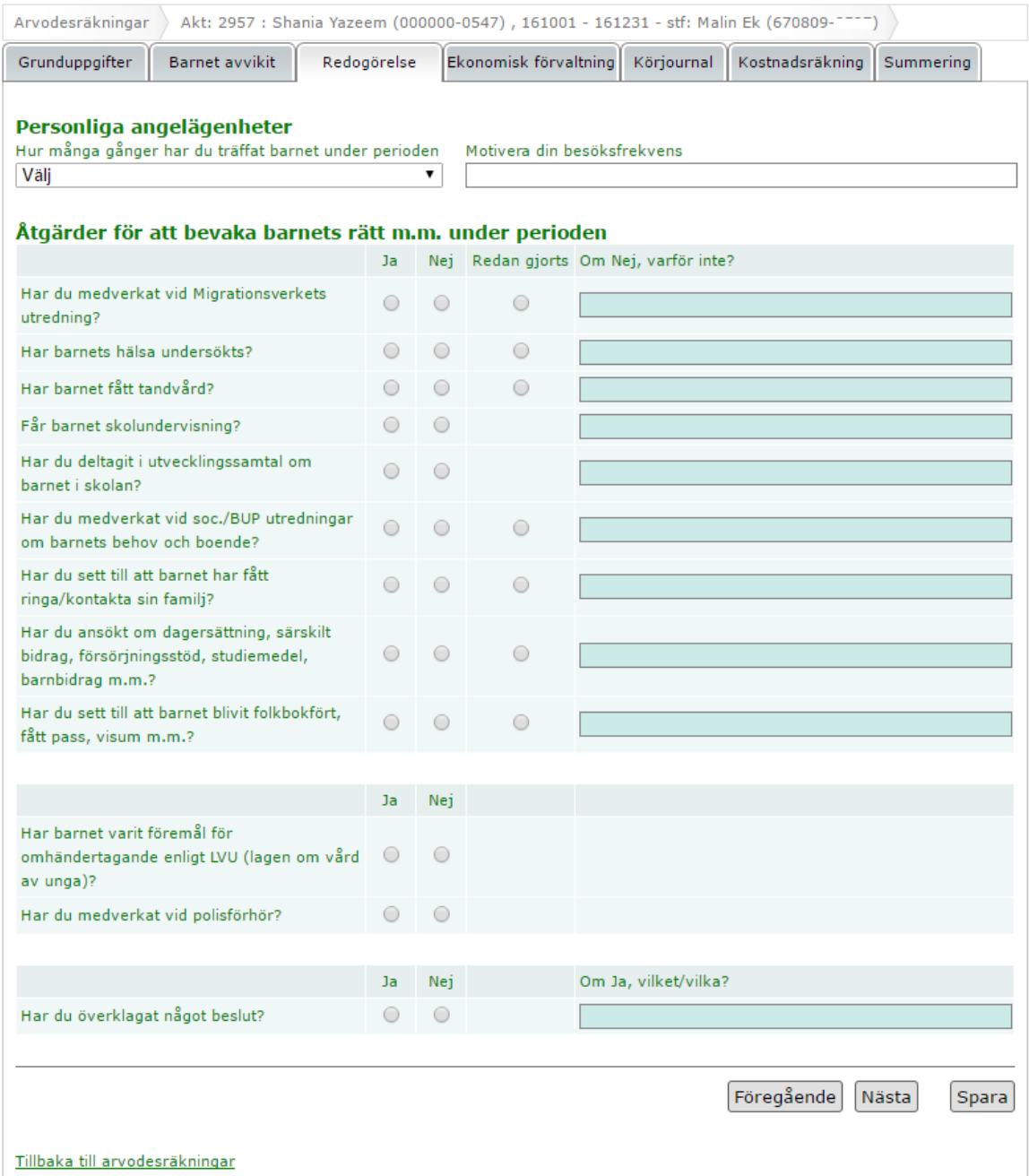

I redogörelsen svarar du på ovanstående frågor. Vissa svar kräver motivering. Tryck sedan på Spara.

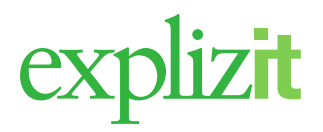

## <span id="page-29-0"></span>**8.5 Ekonomisk förvaltning**

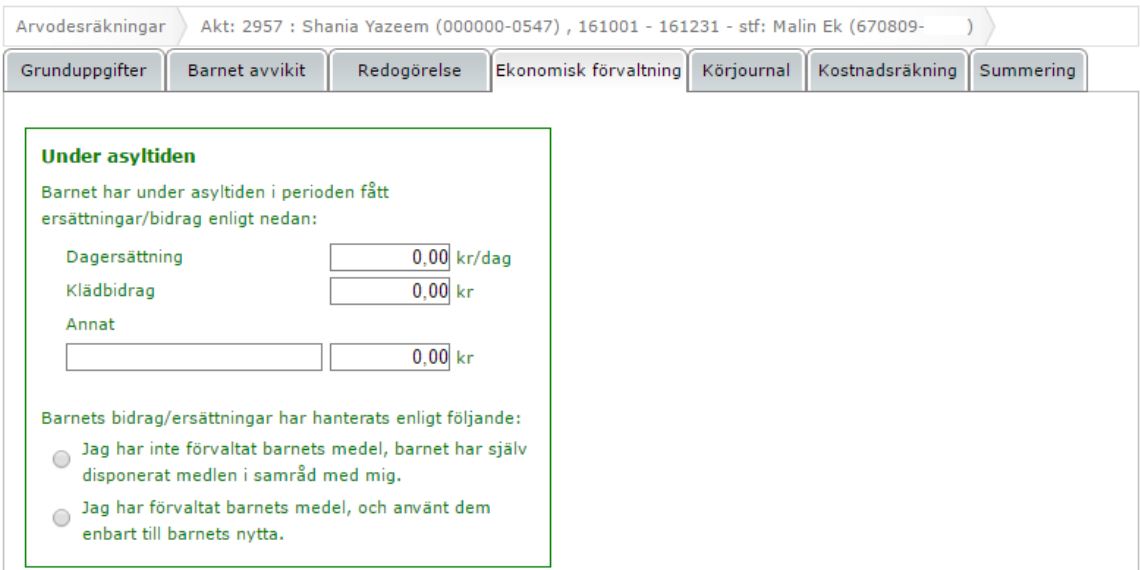

Beroende på om barnet är asylsökande eller har fått PUT får man fylla i olika uppgifter när det gäller den ekonomiska förvaltningen. Tryck sedan på Spara.

För att komma tillbaka till huvudmenyn trycker du på Tillbaka till arvodesräkningar.

#### <span id="page-29-1"></span>**8.6 Extra arvode**

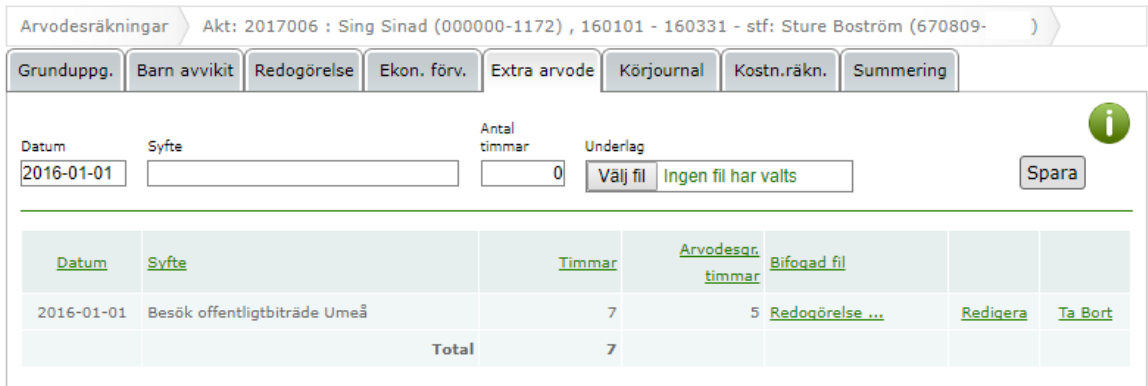

Här kan man ansöka om extra arvode för uppdrag som gäller möte med offentligt biträde eller asylutredning på annan ort.

Om du vill ha ersättning för ett sådant uppdrag du utfört fyller du i Extra arvode. Välj datum, fyll i syftet med uppdraget, antal timmar du lagt ner och bifoga kallelsen. Tryck sedan på Spara.

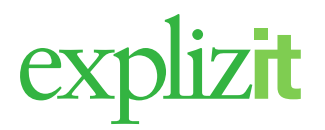

## <span id="page-30-0"></span>**8.7 Körjournal**

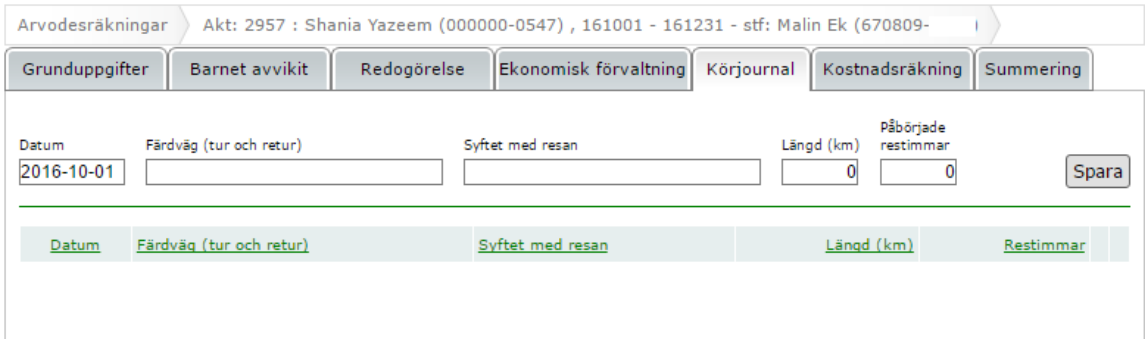

Om du vill ha ersättning för något uppdrag du utfört och då kört med egen bil i ditt uppdrag fyller du i körjournalen. Välj datum, skriv kortfattad färdväg, fyll i syftet med resan, hur långt du kört och påbörjade restimmar. Tryck sedan på Spara.

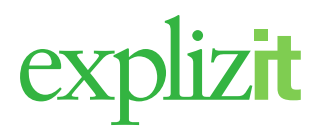

### <span id="page-31-0"></span>**8.8 Kostnadsräkning**

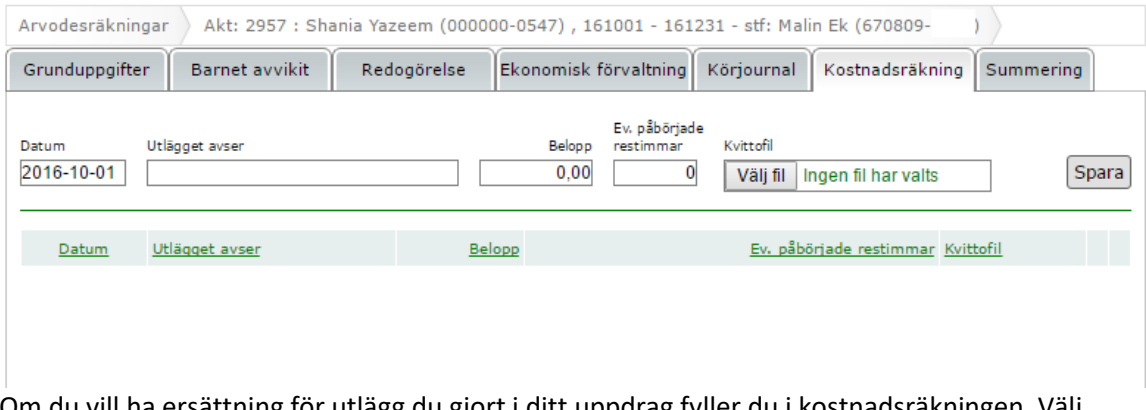

Om du vill ha ersättning för utlägg du gjort i ditt uppdrag fyller du i kostnadsräkningen. Välj datum, skriv vad utlägget avser, fyll i belopp och ev. påbörjade restimmar. Här kan du bifoga en kvittofil som innehåller underlaget för utlägget. Tryck sedan på Spara.

För att komma tillbaka till huvudmenyn trycker du på Tillbaka till arvodesräkningar.

#### <span id="page-31-1"></span>**8.9 Summering**

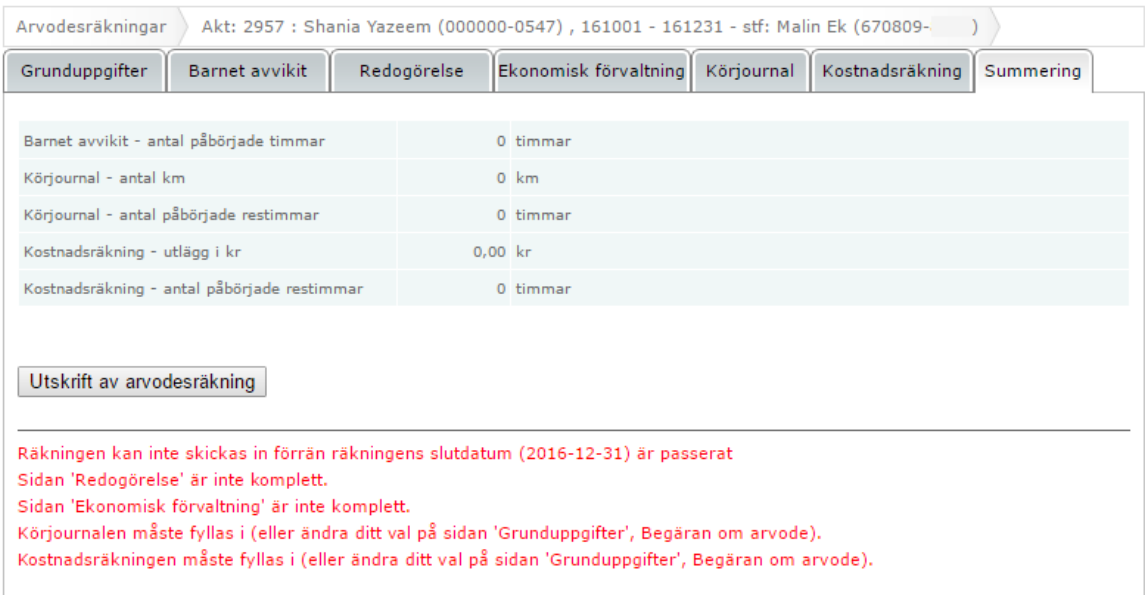

Summeringsfliken visar summor från de olika flikarna. Dessa summor kan inte ändras på denna flik utan det får man göra under respektive flik.

Ovan ser ni några av de meddelanden man kan få om man inte fyllt i hela arvodesräkningen på ett korrekt sätt.

Eftersom en arvodesräkning kan skapas i förskott syns inte Signera och skicka knappen förrän perioden är för arvodesräkningen är passerad.

För att skicka in en arvodesräkning trycker du på knappen Signera och Skicka på denna flik. När räkningen är inskickad blir den låst och man kan inte som ställföreträdare göra några ändringar eller tillägg på aktuell räkning. Arvodesräkningen kan låsas upp om kommunens handläggare begär komplettering. När ställföreträdaren har gjort sina korrigeringar och Signerar och skickar in räkningen så låses den på nytt.